# JOIN AS PANELIST GUIDE

# AGM @ conene

#### **Age Video Join the Live Webcast** as Panelist

The AGM@Convene Portal is where the Chairman and Panelists can join the webcast, share their screen and interact with other panelists.

In this section, you will learn how to:

- 1. Sign In to the Admin Portal
- 2. Join the Webcast
- 3. Access Zoom controls

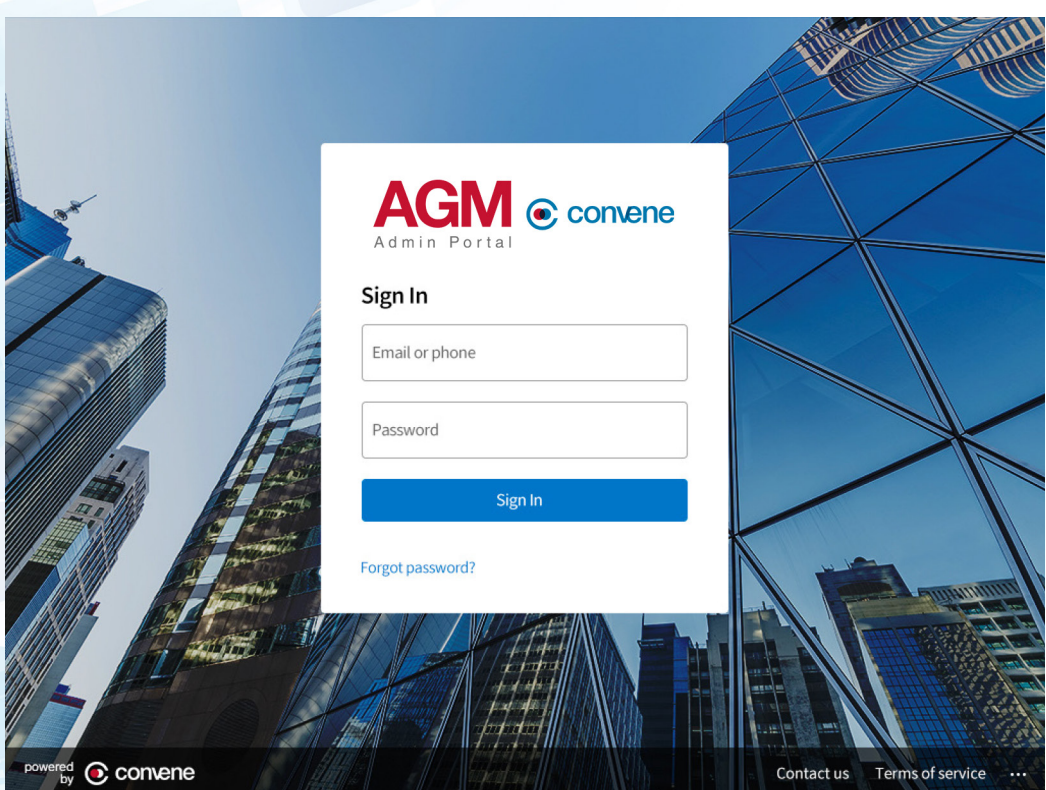

## Sign In to the Admin Portal

On the day of the AGM, the Chairman and the Panelists can access the AGM@Convene Portal to conduct the Webcast.

- 1. Access the Admin Portal URL provided to you.
- 2. Enter your Username and Password.
- 3. Select Sign In.

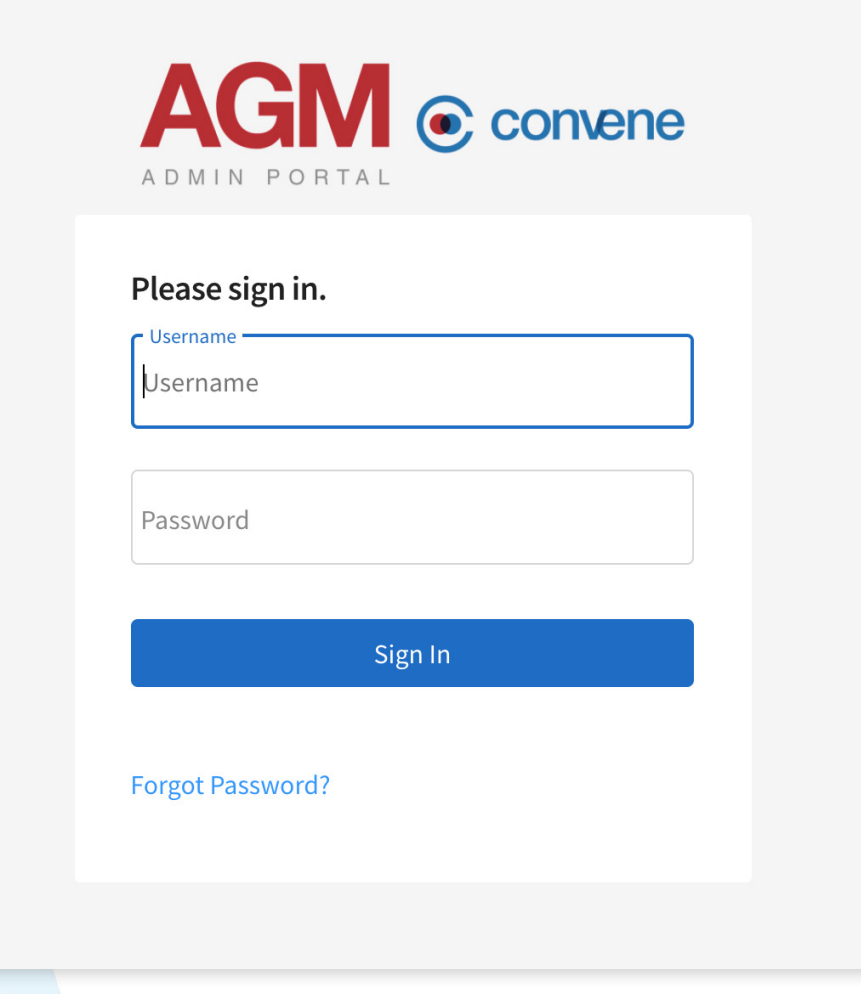

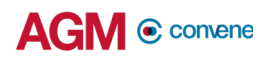

#### **Join the Webcast**

- 1. On the Webcast page, click the Join as Panelist button.
- 2. You will be redirected to the Zoom web page to launch the Zoom app on your device. Click the Open Zoom Meetings button.
- 3. On the Zoom app, there's no need to key in the Webinar ID and Password for you will join the Webcast automatically.

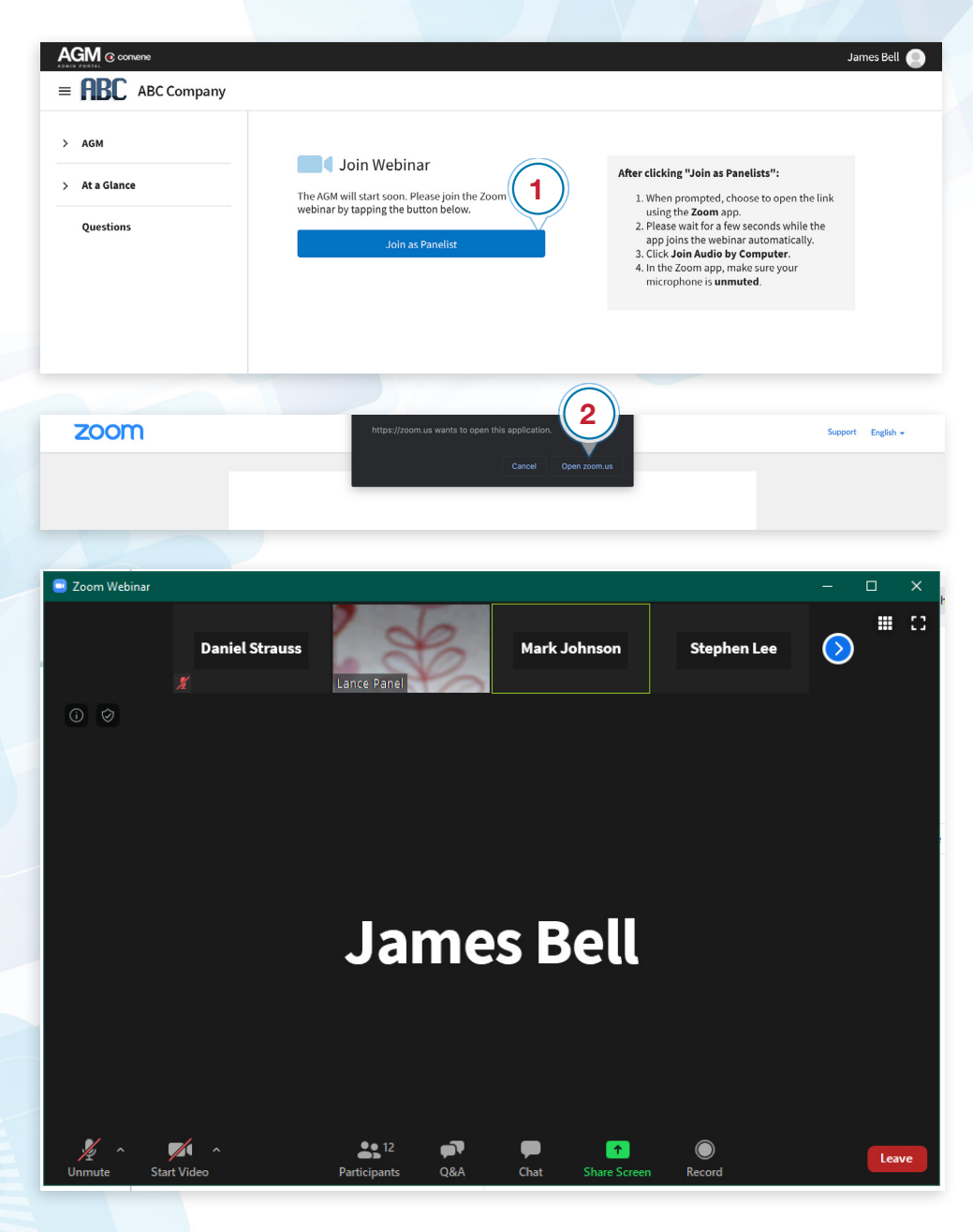

## Mute or Unmute your Mic

When it is not your time to speak, it is recommended to mute the mic. In the Zoom Toolbar below your screen,

- 1. Click the Mute  $\frac{9}{2}$  button to mute your mic. Once a user is muted, a red slash will appear beside the name of the participant.
- 2. To unmute, click the Unmute  $\mathcal{N}$  button.

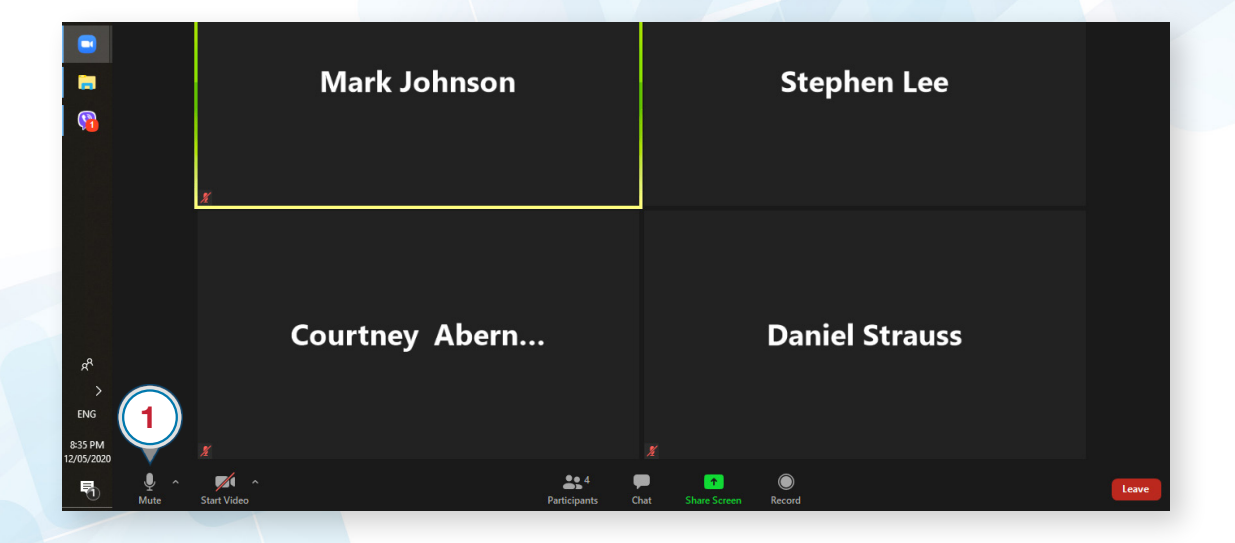

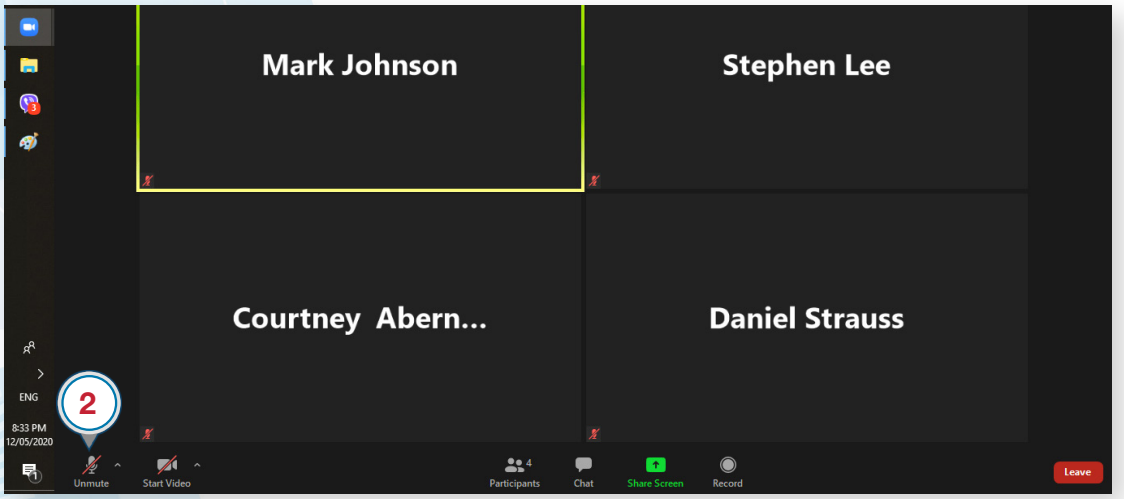

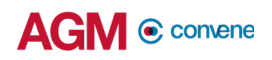

## **Turn On or Off your Video**

In the Zoom Toolbar below your screen,

- 1. Click the **Start Video** button  $\mathbb{Z}$  to share your video.
- 2. Click the **Stop Video** button  $\frac{1}{\text{Sovise}}$  to turn off your video.

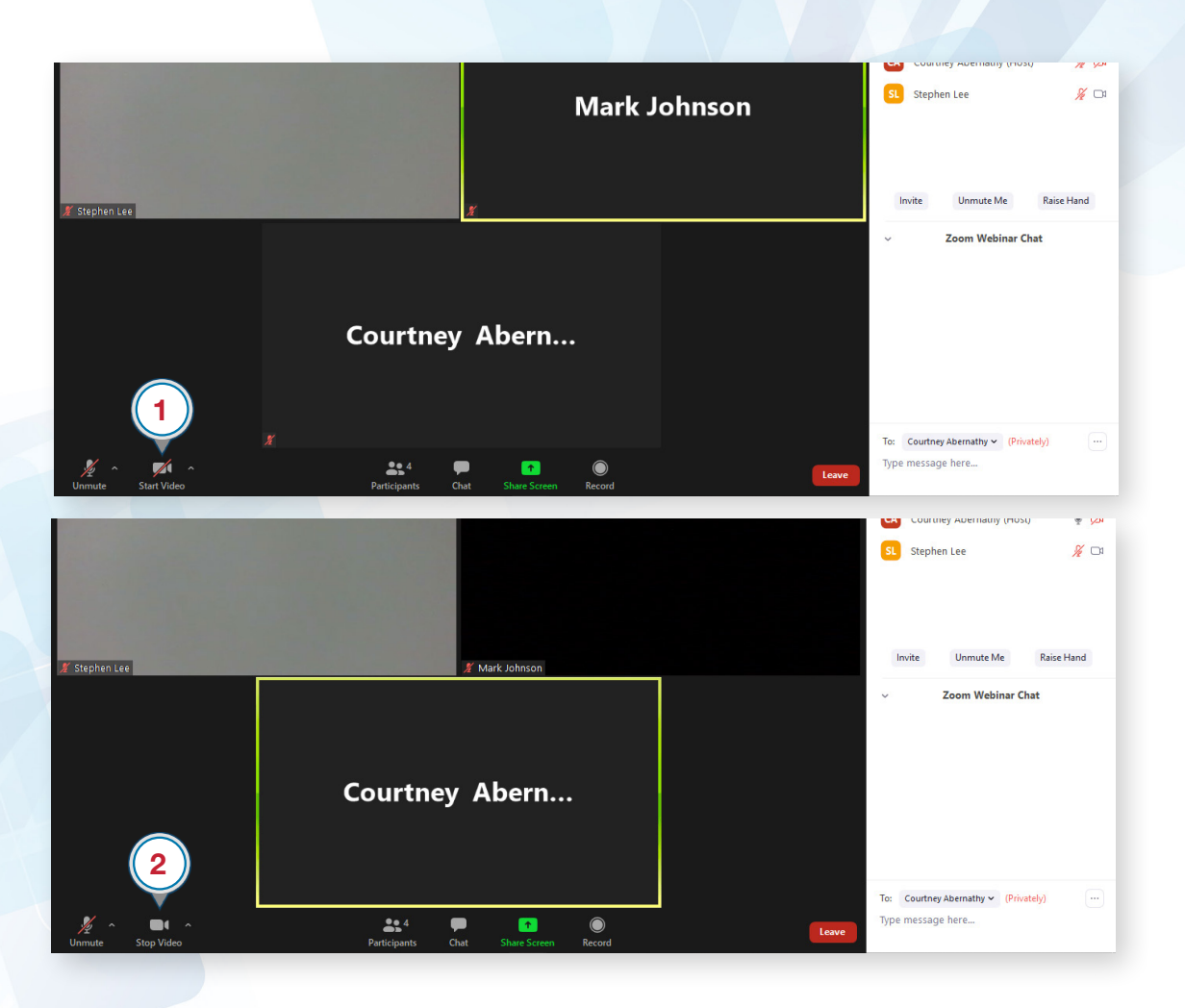

### Share your Screen

Screen sharing can be done by the assigned Panelist or Facilitator in the AGM if the AGM Host granted them sharing rights.

- 1. Open the documents that you would like to share with other participants.
- 2. Go back to the Zoom Client and click the **Share Screen** button on the toolbar.
- 3. Select the window or program you would like to share.
- 4. Click the **Share** button to start sharing your screen.
- 5. To share a specific file only, click New Share, but if you want to switch between files and apps, there is no need to click the button when you have shared your screen.
- 6. To end screen sharing, click Stop Share.

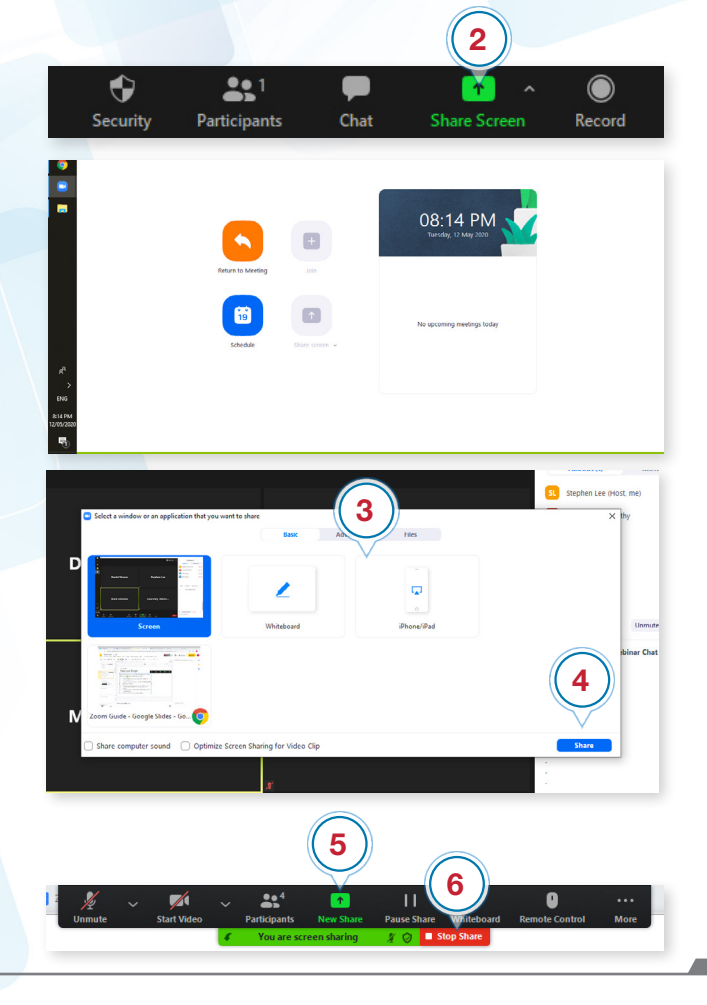